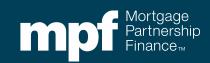

**eMPF**<sup>®</sup> **Website** New Delegation of Authority Features

**August 19, 2021** 

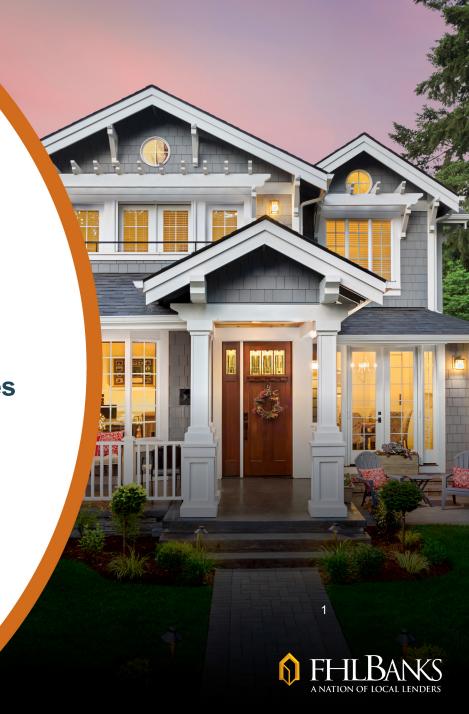

#### **About this Material**

The information presented in these training materials is for general information only, and is based on guidelines published in the applicable MPF Guides. This presentation is not intended to be all-inclusive. The MPF® Provider makes no representations or warranties of any kind with respect to the accuracy, completeness or suitability for any purpose of the information contained in this training.

The MPF Provider expressly disclaims any and all warranties, express or implied, including without limitation warranties of merchantability and fitness for a particular purpose regarding these materials and our training program. In no event will the MPF Provider be liable for any direct, indirect, incidental, punitive or consequential damages of any kind with respect the training or materials provided.

All examples are hypothetical and are for illustrative purposes only. This training is not intended and should not be interpreted or relied upon as legal advice. We encourage you to seek advice from a qualified professional.

These materials should not be used in place of the applicable MPF Guides.

The official versions of all MPF Guides are available at <a href="www.fhlbmpf.com">www.fhlbmpf.com</a> or via AllRegs®.

"MPF", "MPF Xtra", "eMPF", and eMAQCS are registered trademarks and the "MPF Mortgage Partnership Finance" logo is a trademark of the Federal Home Loan Bank of Chicago.

#### **Overview**

## A new enhancement is now in place that allows designated eMPF Users the ability to manage Delegation of Authority (DOA) updates directly through the eMPF Website

- MPF Resolution Designees appoint eMPF Security Administrators (SA) through a new Security Administrator Delegation of Authority process.
- Users will not be automatically set up to utilize the new functionality. Please contact your MPF Bank representative for more information on how to begin the process of designating eMPF Security Administrators.
- This walkthrough will show eMPF Security Administrators how to add, edit, deactivate and view authorized Users (Contacts) in the eMPF Website.

NOTE: Authorities not currently listed on the Delegation of Authority form cannot be managed via the eMPF Website and will still require the current forms to manage those authorities.

# Access to Security Administrator Functions and Adding a User/Contact

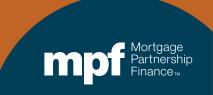

#### Access

Designated eMPF Security Administrators can access the eMPF Delegation of Authority functionality by clicking the *Manage Users* option at the top of the eMPF home screen

 eMPF users who are not designated as eMPF Security Administrators will not see this option.

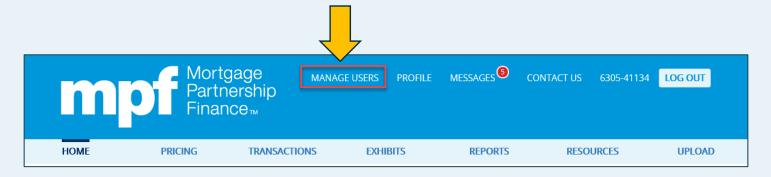

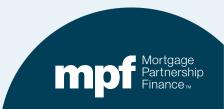

### **Adding New Contacts**

To add a new contact, click the *Add Contact* option at the top right of the screen

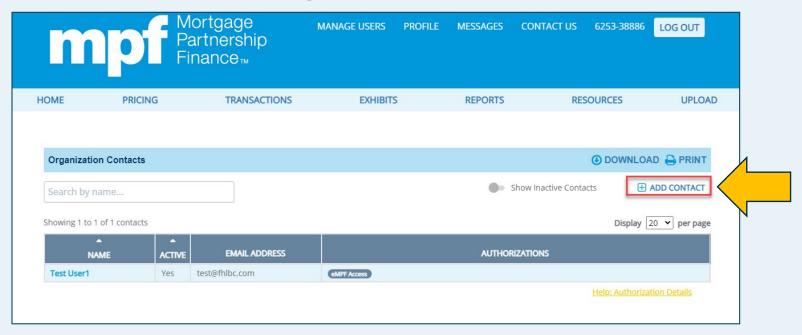

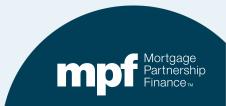

### **Adding New Contacts**

### A Create Contact form will appear onscreen, with some fields pre-populated

| Create Contact Acc        | ount Status: |              |                        | ×                              |
|---------------------------|--------------|--------------|------------------------|--------------------------------|
| Full Name:                |              |              | Zipcode:               | 12345                          |
| Title:                    |              |              | Business Phone Number: | (618) 123-4567                 |
| Street Address 1:         | 123 Main St  |              | Extension:             |                                |
| Street Address 2:         |              |              | Business Fax Number:   | (312) 123-4567                 |
| City:                     | Chicago      |              | Email Address:         |                                |
| State:                    | IL           | <b>~</b>     | Confirm Email Address: |                                |
| Sign PFI Agreement/Ame    | ndments      | Make Funding | Request 🌑              | eMPF Access                    |
| Sign Master Commitm       | ent (MC)     | Subm         | it Batch Sen           | d Reporting to Master Servicer |
| Request Delivery Commitme | ents (DC)    | Loan Prese   | entment •              | Request Servicing Transfer     |
|                           | ADD CONTACT  |              | ADD AND CREATE ANOTH   | ER CONTACT                     |

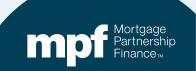

### **Adding a New Contact**

- 1. Enter the user information and edit any prepopulated fields.
- 2. Select which Authorities to grant the user by clicking the options in the bottom section.
- 3. Click Add Contact to add or Add and Create Another Contact to add the user and move on to adding another user.

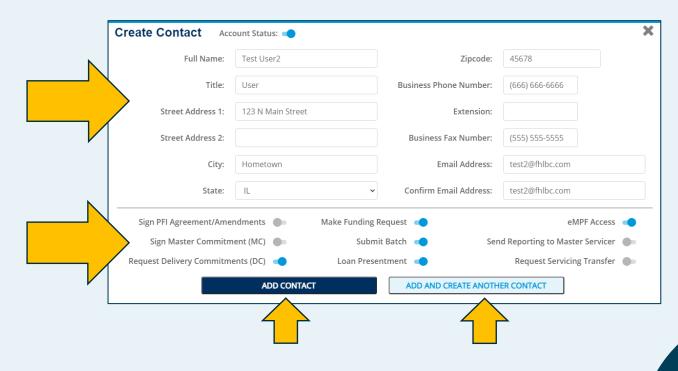

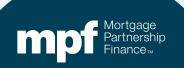

### **Adding a New Contact**

### A success message will appear onscreen if the user was successfully added

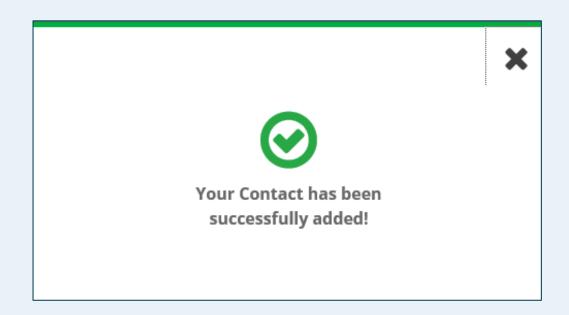

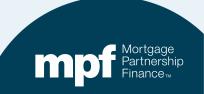

### **Contact Access Definitions**

- Sign PFI Agreement/Amendments: Identifies individuals responsible for executing agreements, addendums, and amendments related to the MPF Program.
- **Sign Master Commitment (MC):** Identifies **i**ndividuals responsible for executing Master Commitments on behalf of your institution.
- eMPF Access: Provides access to the eMPF Website.

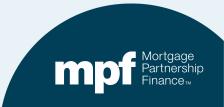

#### **Contact Access Definitions**

#### The authorities listed below must also be given eMPF Access

- Request Delivery Commitment (DC): Allows the user to create Delivery Commitments
- Submit Batch\*: Supply the data necessary to fund a mortgage or multiple loans (ULDD file)
- Loan Presentment\*: Interactively supply the data necessary to fund a Mortgage
- Make Funding Request\*: Request the funding of a closed loan that has been delivered into the MPF Program
- Request Servicing Transfer: Request a transfer of servicing to an authorized PFI/Servicer

\*These authorizations have access to the Credit Enhancement (CE) Estimator. The CE Estimator determines an estimated loan level Credit Enhancement Obligation for a single or group of loans prior to locking or selling under the MPF Traditional product.

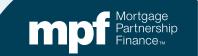

### **Editing Contacts**

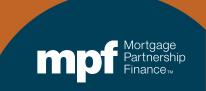

### **Editing Contacts**

Click on the contact's name to edit their information/authorizations

| HOME                                    | PRICING        | TRANSACTIONS                                 | EXHIBITS    | REPORTS                                    | RESOURCES              | UPLO          |
|-----------------------------------------|----------------|----------------------------------------------|-------------|--------------------------------------------|------------------------|---------------|
|                                         |                |                                              |             |                                            |                        |               |
| Organization Con                        | ntacts         |                                              |             |                                            | <b>⊕</b> DOWNL         | LOAD 😝 PRIN   |
| Search by name                          | 0              |                                              |             | Show Inc                                   | active Contacts        | ADD CONTACT   |
| Scarcii by Hairie.                      | •              |                                              |             |                                            |                        |               |
| Showing 1 to 2 of 2 c                   |                |                                              |             |                                            | Displa                 | y 20 v per pa |
|                                         |                | EMAIL ADDRESS                                |             | AUTHORIZATION                              |                        | y 20 🕶 per pa |
| Showing 1 to 2 of 2 c                   | ontacts        | EMAIL ADDRESS test@fhlbc.com                 | eMPF Access | AUTHORIZATION                              |                        | 20 V per pa   |
| Showing 1 to 2 of 2 c  NAME  Test User1 | ontacts ACTIVE | A STANDARD BY THE STANDARD STANDARD STANDARD |             |                                            | us                     |               |
| Showing 1 to 2 of 2 c                   | ACTIVE Yes     | test@fhlbc.com                               |             | AUTHORIZATION  Make Funding Request Submit | Batch Loan Presentment | eMPF Access   |

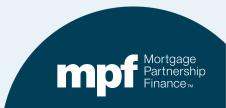

### **Editing a Contact**

- Edit any contact information and add/remove any Authorizations
- Click "Save Edits" to apply any changes

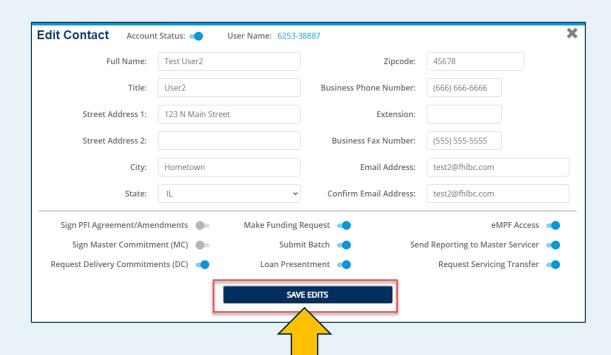

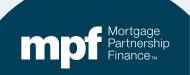

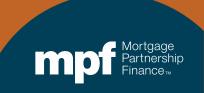

Click the name of the user you would like to deactivate

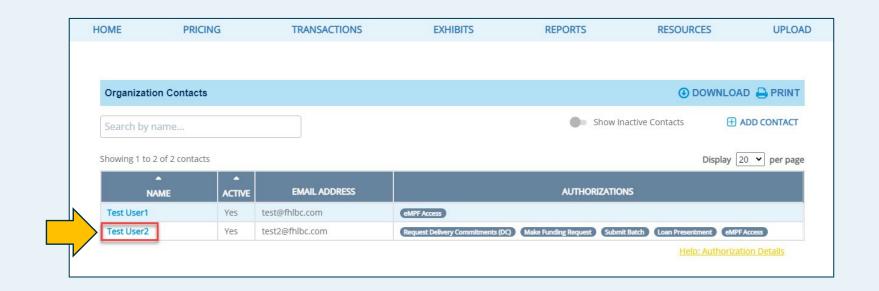

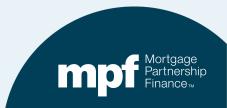

### Click the Account Status toggle

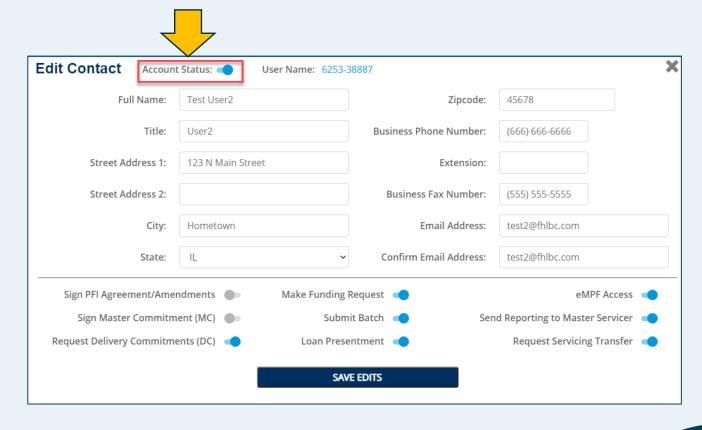

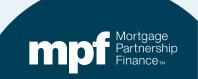

- The Account Status toggle will turn gray and all Authorizations will be removed.
- Click Save Edits to apply the deactivation

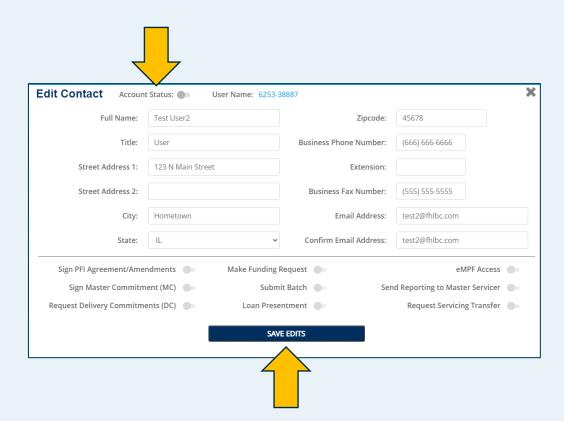

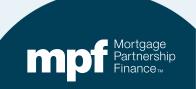

### **Viewing Deactivated Contacts**

To view deactivated users, click the Show Inactive Contacts option

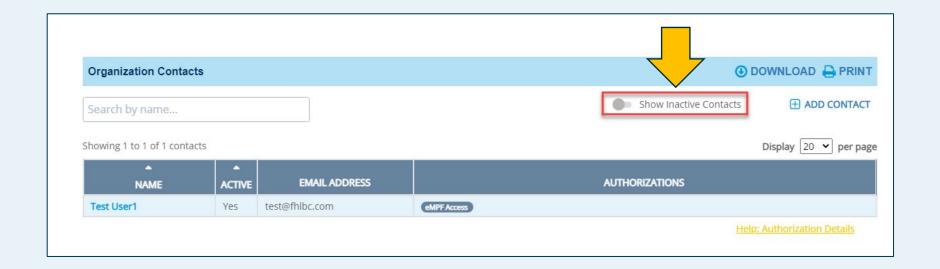

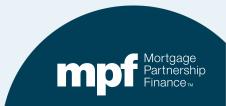

### **Viewing Deactivated Contacts**

### All deactivated users will be shown with No reflected in the Active column

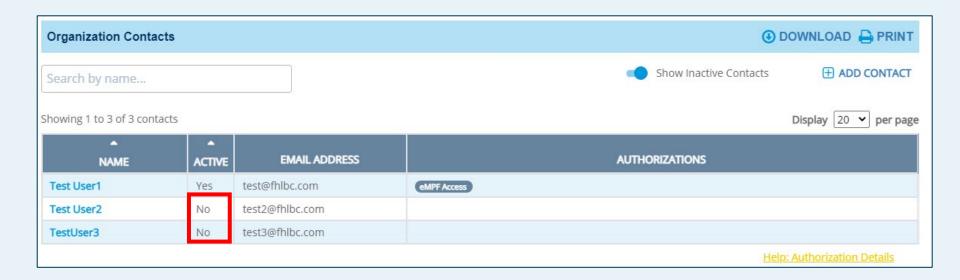

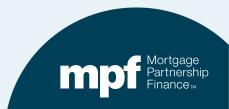

### Reports

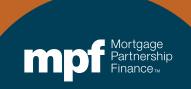

### **Contact Information Reports**

To view Information Reports, click the *Download* or *Print* options

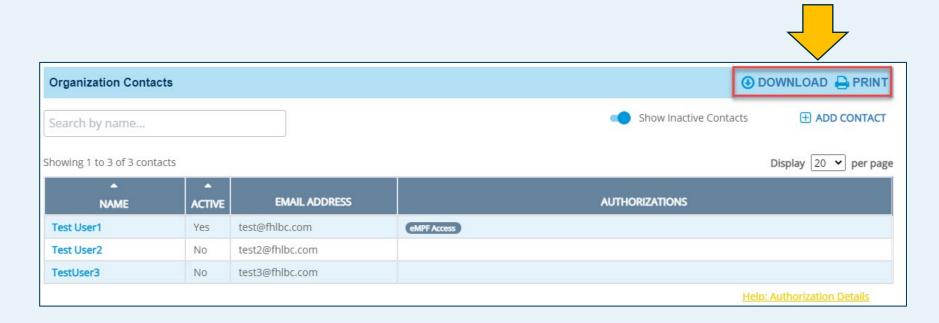

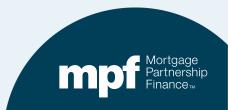

### **Sample Report**

5/28/2021 Administration - EMPF Application

#### **PFI Contact Information**

PFI Number: 6253 PFI Name: Mike Test 2

Contact Authorization Levels

Table 1 of 1: Showing 13 of 13 Authorizations.

|            |                       |          | .9          | % <u>.</u> | 1   |     |      | 7.4 | %   | 1 1 | 7 ,       | 1     |    | 10.0 | 15% | 19 |
|------------|-----------------------|----------|-------------|------------|-----|-----|------|-----|-----|-----|-----------|-------|----|------|-----|----|
| Full Name  | Email Address         | Y        | <i>6</i> 74 |            |     |     | 20 C | 4 C |     |     | S. Paneda | \$7/4 |    |      |     |    |
| hn Doe     | jdoe@test.com         | Active   | No          | No         | No  | Yes | Yes  | No  | Yes | No  | Yes       | No    | No | No   | No  |    |
| est        | testaccount@fhlbc.com | Active   | Yes         | Yes        | Yes | Yes | Yes  | No  | Yes | No  | Yes       | Yes   | No | Yes  | No  |    |
| st User1   | test@fhlbc.com        | Active   | No          | No         | Yes | Yes | Yes  | No  | Yes | No  | Yes       | No    | No | No   | Yes |    |
| st User 15 | testuser@fhlbc.com    | Inactive | No          | No         | No  | No  | No   | No  | No  | No  | No        | No    | No | No   | No  |    |
| st User 4  | Testuser4@fhlbc.com   | Inactive | No          | No         | No  | No  | No   | No  | No  | No  | No        | No    | No | No   | No  |    |
| st User2   | test2@fhlbc.com       | Inactive | No          | No         | No  | No  | No   | No  | No  | No  | No        | No    | No | No   | No  |    |
| stUser3    | test3@fhlbc.com       | Inactive | No          | No         | No  | No  | No   | No  | No  | No  | No        | No    | No | No   | No  |    |

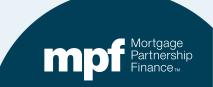

### MPF Program Contacts and Resources

#### **MPF Service Center**

Email - MPF-Help@FHLBC.com

Hours - 8:30 am to 4:30 pm CST

Phone: (877) 345-2673

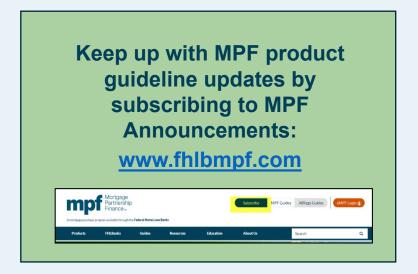

Please contact your MPF Bank representative for more information on how to begin the process of designating eMPF Security Administrators.

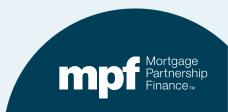

### **MPF National Education**

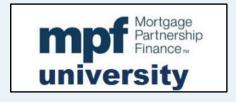

Check out our upcoming webinars:

https://www.fhlbmpf.com/education/upcoming-webinars

Register for MPF University www.fhlbmpf.com

MPF National Education mpftraining@fhlbc.com

Follow the Mortgage Partnership Finance Program (MPF) on Social media!

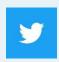

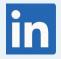

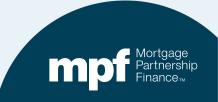